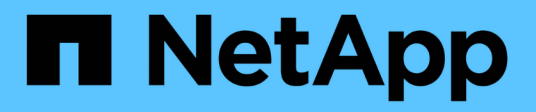

## **Procedure di manutenzione dell'hardware**

StorageGRID Appliances

NetApp May 10, 2024

This PDF was generated from https://docs.netapp.com/it-it/storagegrid-appliances/sg110-1100/verifycomponent-to-replace.html on May 10, 2024. Always check docs.netapp.com for the latest.

# **Sommario**

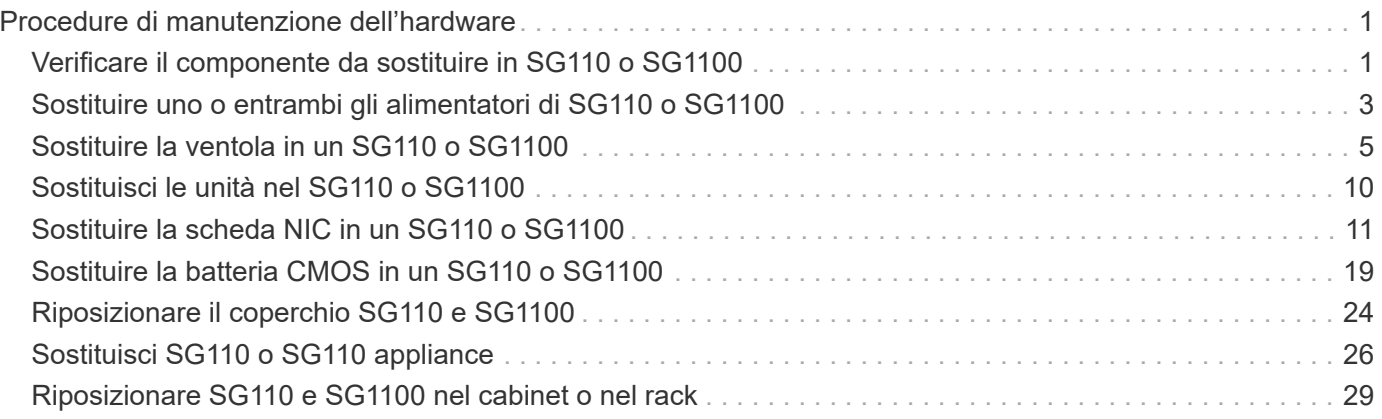

# <span id="page-2-0"></span>**Procedure di manutenzione dell'hardware**

## <span id="page-2-1"></span>**Verificare il componente da sostituire in SG110 o SG1100**

In caso di dubbi sul componente hardware da sostituire nell'appliance, completare questa procedura per identificare il componente e la posizione dell'appliance nel data center.

## **Prima di iniziare**

- Si dispone del numero di serie dell'appliance di storage in cui è necessario sostituire il componente.
- Hai effettuato l'accesso a Grid Manager utilizzando un ["browser web supportato".](https://docs.netapp.com/us-en/storagegrid-118/admin/web-browser-requirements.html)

## **A proposito di questa attività**

Utilizzare questa procedura per identificare l'apparecchio con l'hardware guasto e quali dei componenti hardware sostituibili non funzionano correttamente. I componenti che potrebbero essere identificati per la sostituzione includono:

- Alimentatori
- Ventole
- Unità a stato solido (SSD)
- Schede di interfaccia di rete (NIC)
- Batteria CMOS

### **Fasi**

- 1. Identificare il componente guasto e il nome dell'appliance in cui è installato.
	- a. In Grid Manager, selezionare **ALERTS** > **Current**.

Viene visualizzata la pagina Avvisi.

b. Selezionare l'avviso per visualizzare i dettagli dell'avviso.

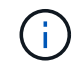

Selezionare l'avviso, non l'intestazione di un gruppo di avvisi.

c. Registrare il nome del nodo e l'etichetta identificativa univoca del componente guasto.

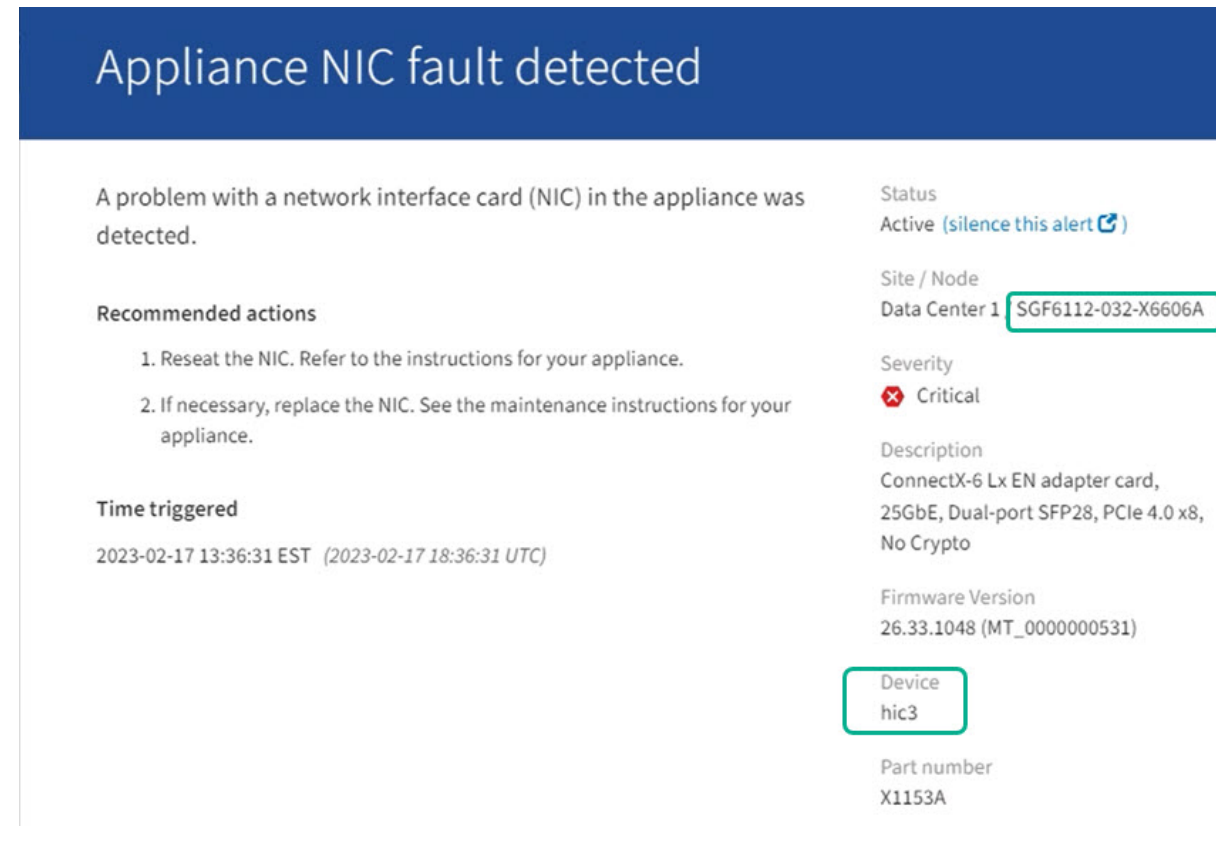

- 2. Identificare il telaio con il componente che deve essere sostituito.
	- a. Da Grid Manager, selezionare **NODES**.
	- b. Dalla tabella della pagina Nodes (nodi), selezionare il nome del nodo di storage dell'appliance con il componente guasto.
	- c. Selezionare la scheda **hardware**.

Controllare il numero di serie del controller di calcolo nella sezione dell'appliance StorageGRID. Verificare che il numero di serie corrisponda al numero di serie del dispositivo di storage in cui si sta sostituendo il componente. Se il numero di serie corrisponde, è stato trovato l'apparecchio corretto.

- Se la sezione dell'appliance StorageGRID in Gestione griglia non viene visualizzata, il nodo selezionato non è un'appliance StorageGRID. Selezionare un nodo diverso dalla vista ad albero.
- Se i numeri seriali non corrispondono, selezionare un nodo diverso dalla vista ad albero.
- 3. Dopo aver individuato il nodo in cui è necessario sostituire il componente, annotare l'indirizzo IP BMC dell'appliance elencato nella sezione appliance StorageGRID.

Per individuare l'appliance nel data center, è possibile utilizzare l'indirizzo IP BMC per attivare il LED di identificazione dell'appliance.

## **Informazioni correlate**

["Accendere il LED di identificazione dell'apparecchio"](https://docs.netapp.com/it-it/storagegrid-appliances/sg110-1100/turning-sg110-and-sg1100-identify-led-on-and-off.html)

## <span id="page-4-0"></span>**Sostituire uno o entrambi gli alimentatori di SG110 o SG1100**

Gli apparecchi SG110 e SG1100 sono dotati di due alimentatori per la ridondanza. Se uno degli alimentatori si guasta, è necessario sostituirlo il prima possibile per assicurarsi che l'apparecchio disponga di un'alimentazione ridondante. Entrambi gli alimentatori che funzionano nell'apparecchio devono essere dello stesso modello e dello stesso wattaggio.

## **Prima di iniziare**

- Lo hai fatto ["posizionato fisicamente l'apparecchio"](https://docs.netapp.com/it-it/storagegrid-appliances/sg110-1100/locating-sg110-and-sg1100-in-data-center.html) con l'alimentatore da sostituire.
- Lo hai fatto ["determinata la posizione dell'alimentatore da sostituire"](#page-2-1).
- Se si sta sostituendo un solo alimentatore:
	- L'alimentatore sostitutivo è stato disimballato e si è assicurato che sia dello stesso modello e wattaggio dell'alimentatore che si sta sostituendo.
	- Hai confermato che l'altro alimentatore è installato e funzionante.
- Se si stanno sostituendo entrambi gli alimentatori contemporaneamente:
	- Le unità di alimentazione sostitutive sono state disimballate e si sono assicurate che siano dello stesso modello e della stessa potenza.

## **A proposito di questa attività**

La figura mostra le due unità di alimentazione per SG110 e SG1100. Gli alimentatori sono accessibili dal retro dell'apparecchio.

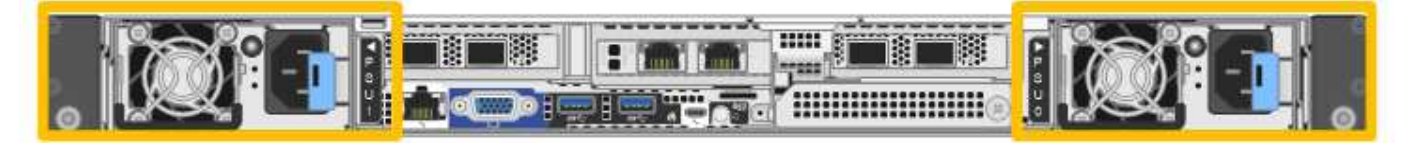

## **Fasi**

- 1. Se si sostituisce un solo alimentatore, non è necessario spegnere l'apparecchio. Accedere alla Scollegare il cavo di alimentazione fase. Se si stanno sostituendo entrambi gli alimentatori contemporaneamente, prima di scollegare i cavi di alimentazione procedere come segue:
	- a. ["Spegnere l'apparecchio".](https://docs.netapp.com/it-it/storagegrid-appliances/sg110-1100/power-sg110-and-sg1100-off-on.html#shut-down-the-sg110-or-sg1100-appliance)

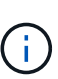

Se è stata utilizzata una regola ILM che crea una sola copia di un oggetto e si stanno sostituendo entrambi gli alimentatori contemporaneamente, è necessario sostituire gli alimentatori durante una finestra di manutenzione programmata. In caso contrario, è possibile che l'accesso a tali oggetti venga temporaneamente perso durante questa procedura. Vedere le informazioni su ["perché non utilizzare la replica a copia singola"](https://docs.netapp.com/us-en/storagegrid-118/ilm/why-you-should-not-use-single-copy-replication.html).

2. scollegare il cavo di alimentazione da ogni alimentatore da sostituire.

Guardando dal retro dell'apparecchio, l'alimentatore A (PSU0) si trova a destra e l'alimentatore B (PSU1) a sinistra.

3. Sollevare la maniglia del primo materiale di consumo da sostituire.

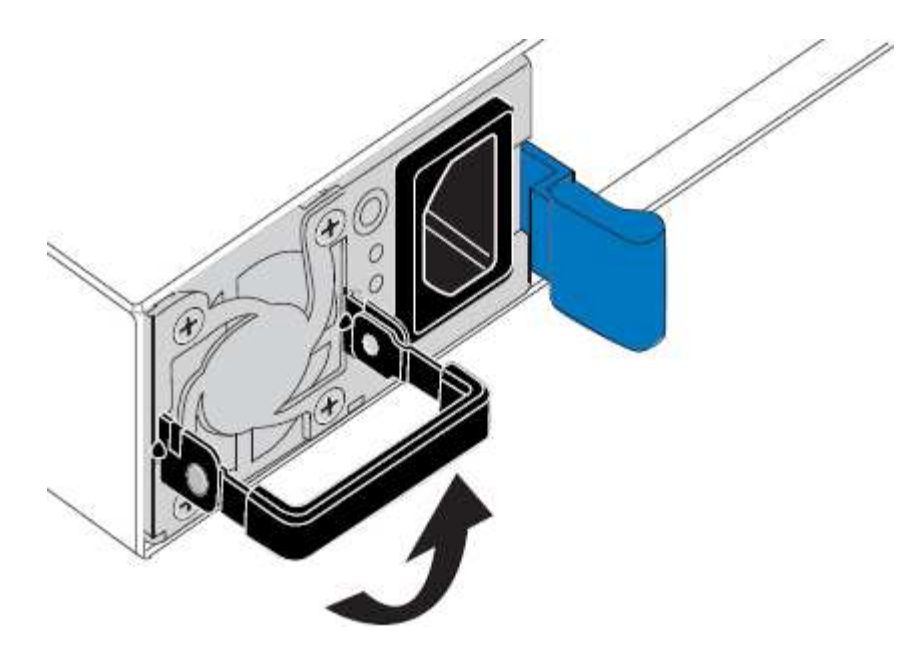

4. Premere il fermo blu ed estrarre l'alimentatore.

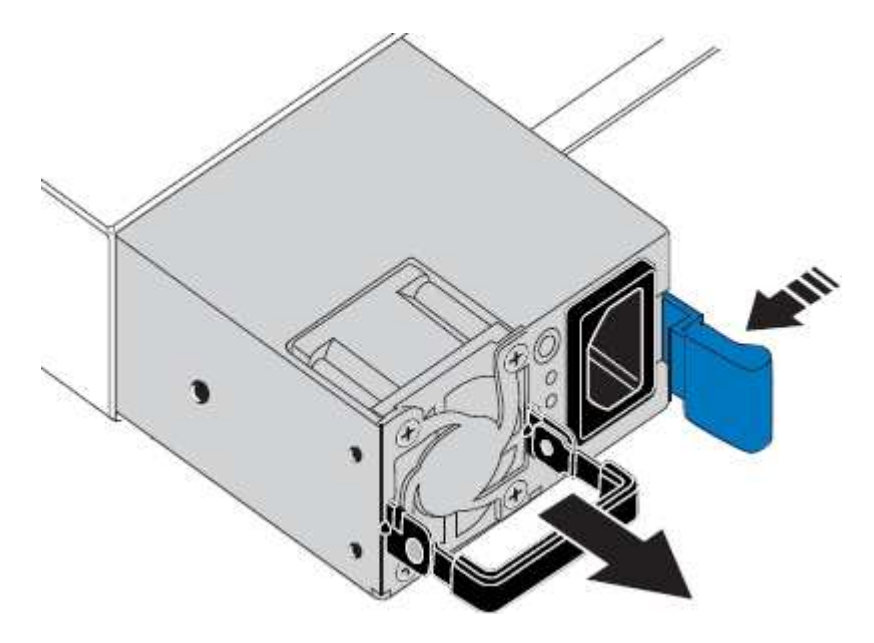

5. Con il fermo blu a destra, far scorrere l'alimentatore sostitutivo nel telaio.

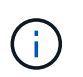

Entrambi gli alimentatori installati devono essere dello stesso modello e dello stesso wattaggio.

Assicurarsi che il fermo blu si trovi sul lato destro quando si inserisce l'unità sostitutiva.

Quando l'alimentatore è bloccato in posizione, si avverte uno scatto.

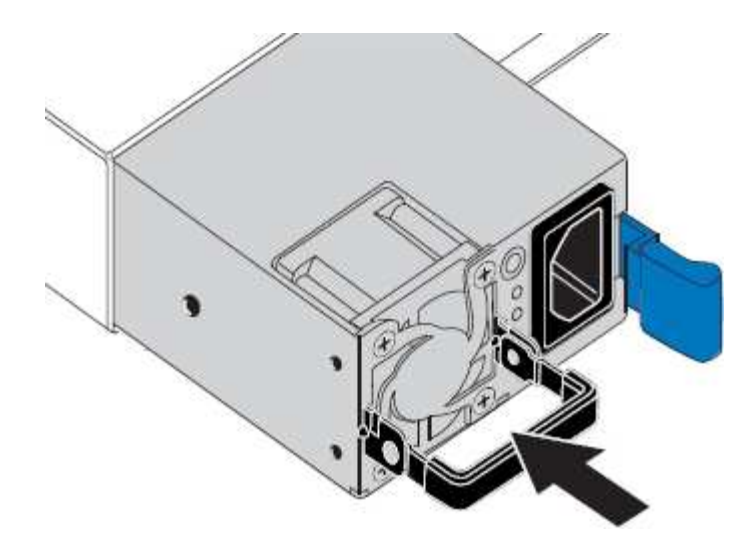

- 6. Spingere la maniglia verso il basso contro il corpo dell'alimentatore.
- 7. Se si stanno sostituendo entrambi gli alimentatori, ripetere i passi da 2 a 6 per sostituire il secondo alimentatore.
- 8. ["Collegare i cavi di alimentazione alle unità sostituite e collegare l'alimentazione".](https://docs.netapp.com/it-it/storagegrid-appliances/installconfig/connecting-power-cords-and-applying-power.html)

Dopo aver sostituito il componente, restituire il componente guasto a NetApp, come descritto nelle istruzioni RMA fornite con il kit. Vedere [" di restituzione della parte; sostituzioni"](https://mysupport.netapp.com/site/info/rma) per ulteriori informazioni.

## <span id="page-6-0"></span>**Sostituire la ventola in un SG110 o SG1100**

Gli apparecchi SG110 o SG1100 sono dotati di otto ventole di raffreddamento. Se una delle ventole si guasta, è necessario sostituirla il prima possibile per assicurarsi che l'apparecchio sia raffreddato correttamente.

## **Prima di iniziare**

- Si dispone della ventola sostitutiva corretta.
- Lo hai fatto ["determinata la posizione della ventola da sostituire".](#page-2-1)
- Lo hai fatto ["Situato fisicamente l'apparecchio SG110 o SG1100"](https://docs.netapp.com/it-it/storagegrid-appliances/sg110-1100/locating-sg110-and-sg1100-in-data-center.html) dove si sta sostituendo la ventola nel centro dati.

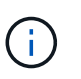

R ["spegnimento controllato dell'apparecchio"](https://docs.netapp.com/it-it/storagegrid-appliances/sg110-1100/power-sg110-and-sg1100-off-on.html#shut-down-the-sg110-or-sg1100-appliance) è necessario prima di rimuovere l'apparecchio dal rack.

- Tutti i cavi sono stati scollegati e. ["rimuovere il coperchio dell'apparecchio".](#page-25-0)
- Hai confermato che le altre ventole sono installate e in esecuzione.

### **A proposito di questa attività**

Per evitare interruzioni del servizio, verificare che tutti gli altri nodi storage siano collegati alla griglia prima di iniziare la sostituzione della ventola o sostituire la ventola durante una finestra di manutenzione programmata in caso di accettabili periodi di interruzione del servizio. Consultare le informazioni su ["monitoraggio degli stati](https://docs.netapp.com/us-en/storagegrid-118/monitor/monitoring-system-health.html#monitor-node-connection-states) [di connessione del nodo"](https://docs.netapp.com/us-en/storagegrid-118/monitor/monitoring-system-health.html#monitor-node-connection-states).

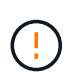

Se è stata utilizzata una regola ILM che crea una sola copia di un oggetto, è necessario sostituire la ventola durante una finestra di manutenzione pianificata. In caso contrario, è possibile che l'accesso a tali oggetti venga temporaneamente perso durante questa procedura. Vedere le informazioni su ["perché non utilizzare la replica a copia singola"](https://docs.netapp.com/us-en/storagegrid-118/ilm/why-you-should-not-use-single-copy-replication.html).

Il nodo dell'appliance non sarà accessibile durante la sostituzione della ventola.

La fotografia mostra una ventola per l'apparecchio. Il connettore elettrico viene evidenziato. Le ventole di raffreddamento sono accessibili dopo aver aperto il coperchio superiore dell'apparecchio.

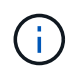

Ciascuna delle due unità di alimentazione contiene anche una ventola. Le ventole dell'alimentatore non sono incluse in questa procedura.

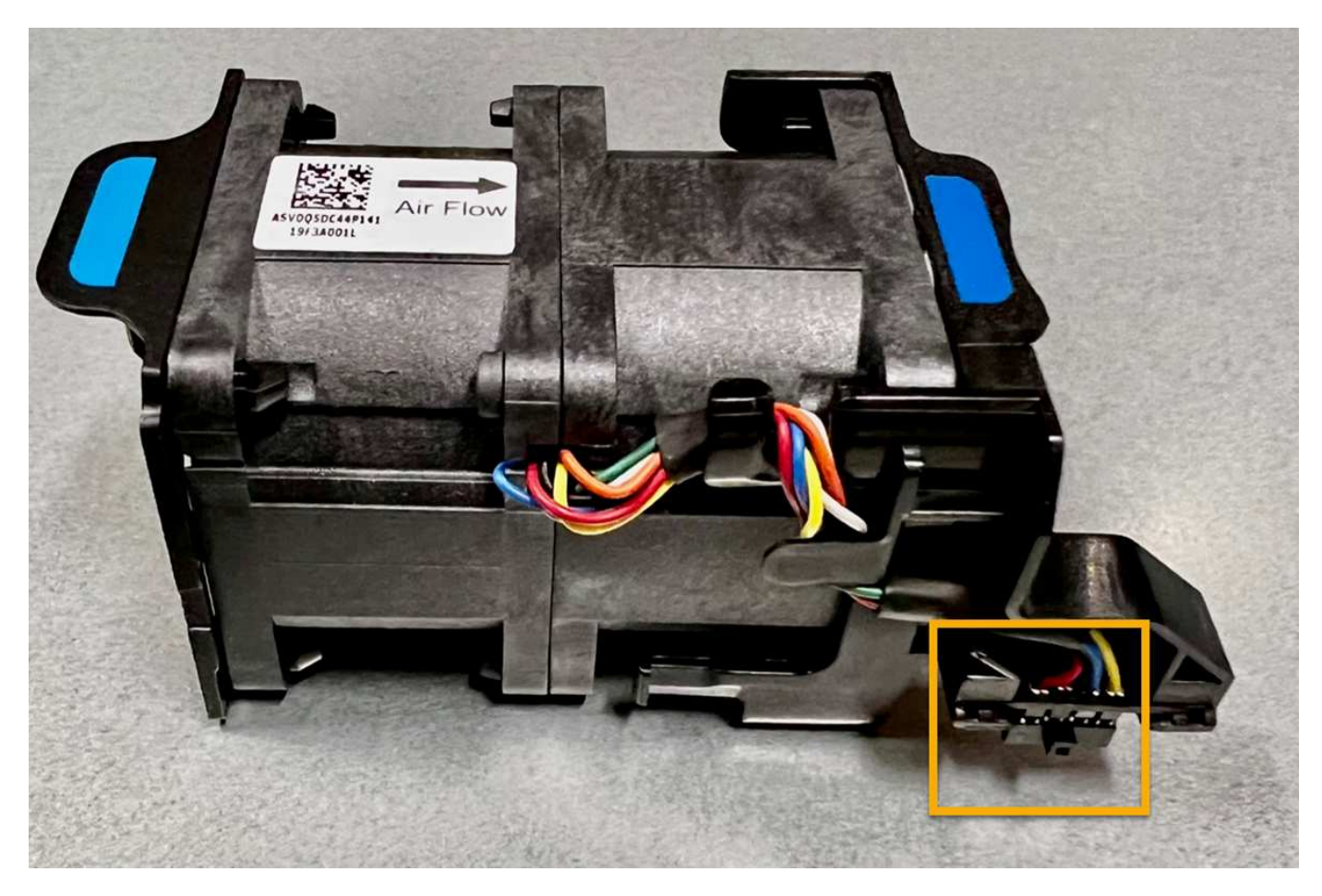

### **Fasi**

- 1. Avvolgere l'estremità del braccialetto ESD intorno al polso e fissare l'estremità del fermaglio a una messa a terra metallica per evitare scariche elettrostatiche.
- 2. Individuare la ventola da sostituire.

Le otto ventole si trovano nelle seguenti posizioni nello chassis (in figura è mostrata la metà anteriore dell'apparecchio StorageGRID con il coperchio superiore rimosso):

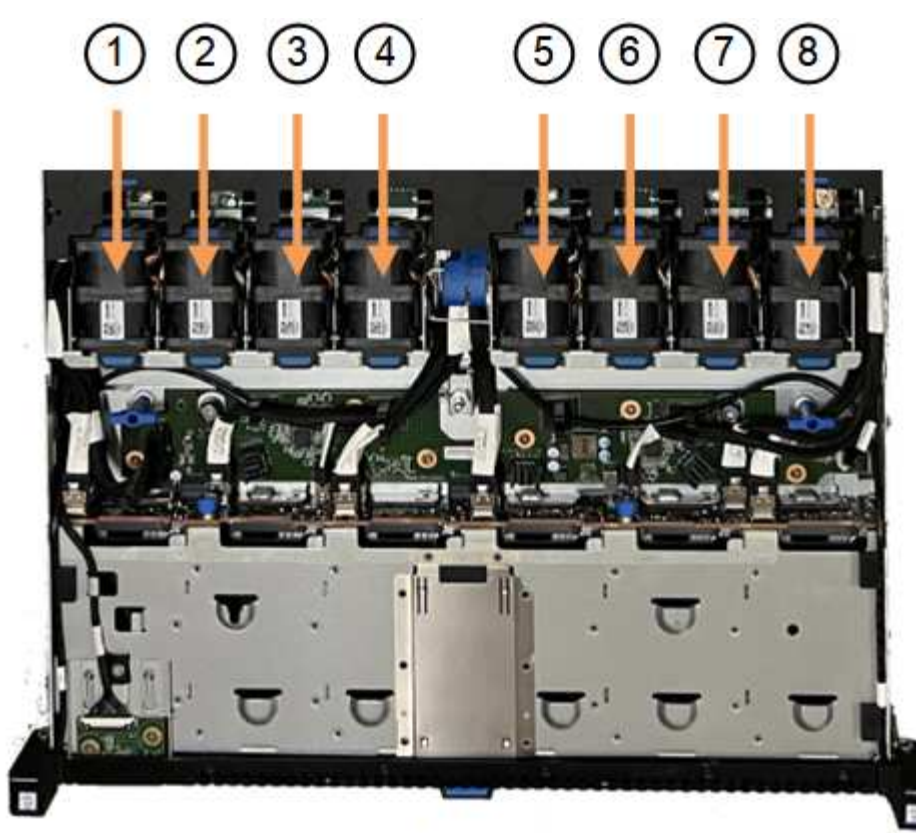

Front

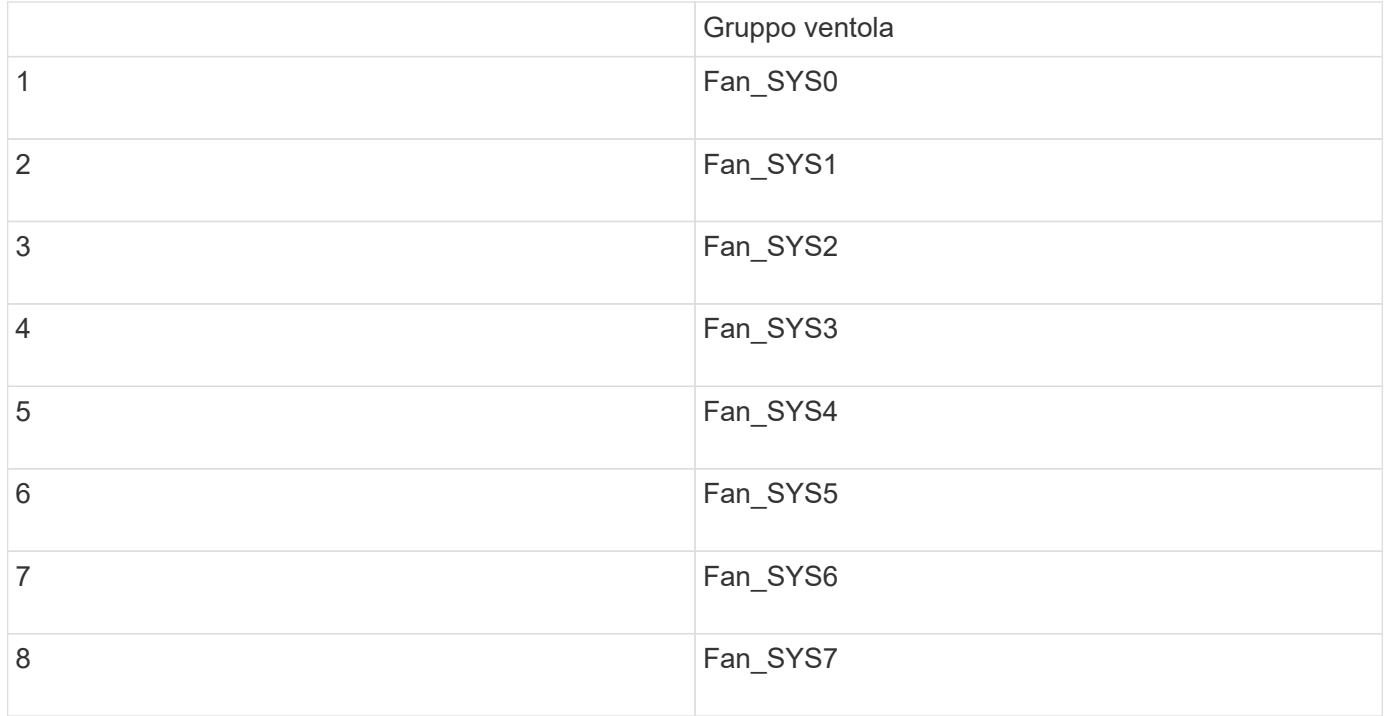

1. Utilizzando le linguette blu sulla ventola, estrarre la ventola guasta dal telaio.

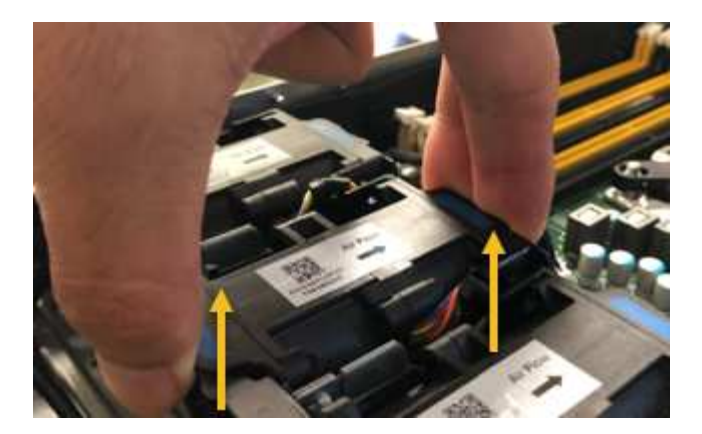

2. Far scorrere la ventola sostitutiva nello slot aperto dello chassis.

Assicurarsi di allineare il connettore della ventola con la presa della scheda a circuiti stampati.

3. Premere con decisione il connettore della ventola nella scheda a circuiti stampati (presa evidenziata).

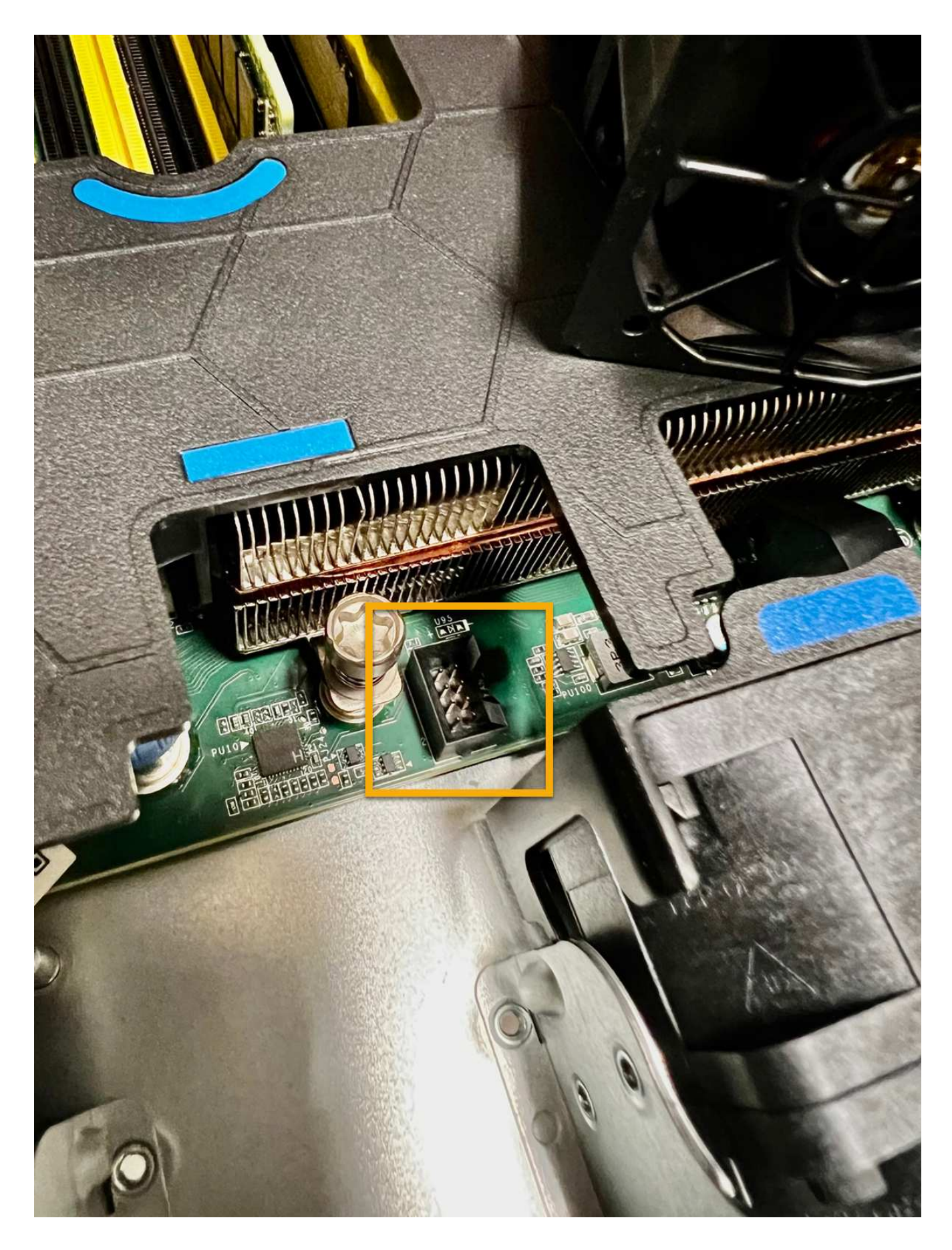

**Al termine**

- 1. ["Riposizionate il coperchio superiore sull'apparecchio"e](#page-25-0) premere il fermo verso il basso per fissare il coperchio in posizione.
- 2. ["Accendere l'apparecchio"](https://docs.netapp.com/it-it/storagegrid-appliances/sg110-1100/power-sg110-and-sg1100-off-on.html) E monitorare i LED dell'apparecchio e i codici di avvio.

Utilizzare l'interfaccia BMC per monitorare lo stato di avvio.

3. Verificare che il nodo appliance sia visualizzato in Grid Manager e che non vengano visualizzati avvisi.

Dopo aver sostituito il componente, restituire il componente guasto a NetApp, come descritto nelle istruzioni RMA fornite con il kit. Vedere [" di restituzione della parte; sostituzioni"](https://mysupport.netapp.com/site/info/rma) per ulteriori informazioni.

## <span id="page-11-0"></span>**Sostituisci le unità nel SG110 o SG1100**

Le appliance per i servizi SG110 e SG1100 contengono due dischi SSD. I dischi vengono mirrorati utilizzando RAID1 per la ridondanza. Se uno dei dischi si guasta, è necessario sostituirlo il prima possibile per garantire la ridondanza.

## **Prima di iniziare**

- Lo hai fatto ["posizionato fisicamente l'apparecchio"](https://docs.netapp.com/it-it/storagegrid-appliances/sg110-1100/locating-sg110-and-sg1100-in-data-center.html).
- Hai verificato quale disco ha avuto un guasto notando che il LED sinistro del disco è di colore ambra fisso o utilizzando Grid Manager per ["visualizzare l'avviso causato dal disco guasto".](#page-2-1)

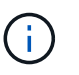

Consultare le informazioni relative alla visualizzazione degli indicatori di stato per verificare l'errore.

- È stato ottenuto il disco sostitutivo.
- Hai ottenuto una protezione ESD adeguata.

## **Fasi**

1. Verificare che il LED di errore sinistro dell'unità sia di colore ambra o utilizzare l'ID dello slot dell'unità visualizzato nell'avviso per individuare l'unità.

Le unità si trovano nelle seguenti posizioni nello chassis (parte anteriore dello chassis con il pannello rimosso in figura):

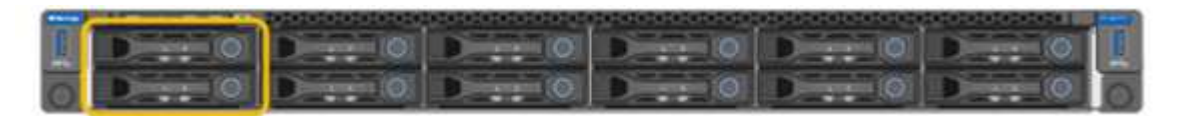

- 1. Avvolgere l'estremità del braccialetto ESD intorno al polso e fissare l'estremità del fermaglio a una messa a terra metallica per evitare scariche elettrostatiche.
- 2. Disimballare l'unità sostitutiva e appoggiarla su una superficie piana e priva di elettricità statica vicino all'apparecchio.

Conservare tutti i materiali di imballaggio.

3. Premere il pulsante di rilascio sul disco guasto.

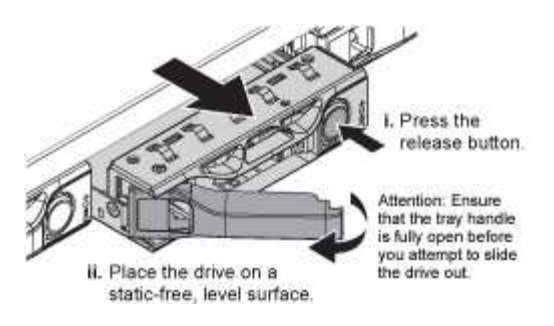

La maniglia delle molle del disco si apre parzialmente e il disco si libera dallo slot.

- 4. Aprire la maniglia, estrarre l'unità e posizionarla su una superficie piana e priva di scariche elettrostatiche.
- 5. Premere il pulsante di rilascio sull'unità sostitutiva prima di inserirla nello slot.

Le molle del dispositivo di chiusura si aprono.

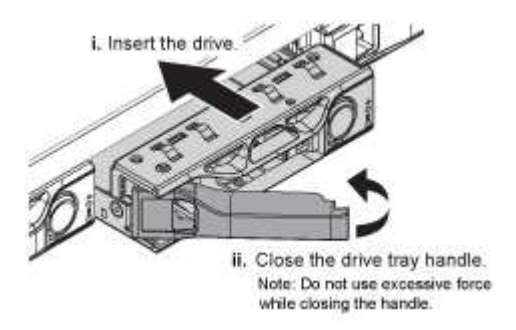

6. Inserire l'unità sostitutiva nello slot, quindi chiudere la maniglia dell'unità.

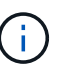

Non esercitare una forza eccessiva durante la chiusura della maniglia.

Quando l'unità è completamente inserita, si sente uno scatto.

L'unità sostituita viene ricostruita automaticamente con dati speculari dall'unità di lavoro. È possibile controllare lo stato della ricostruzione utilizzando Grid Manager. Andare a **NODI** > **Appliance Node** > **hardware**. Il campo Storage RAID Mode (modalità Storage RAID) contiene un messaggio di "ricostruzione" fino a quando l'unità non viene completamente ricostruita.

Dopo aver sostituito il componente, restituire il componente guasto a NetApp, come descritto nelle istruzioni RMA fornite con il kit. Vedere [" di restituzione della parte; sostituzioni"](https://mysupport.netapp.com/site/info/rma) per ulteriori informazioni.

## <span id="page-12-0"></span>**Sostituire la scheda NIC in un SG110 o SG1100**

Potrebbe essere necessario sostituire la scheda di interfaccia di rete (NIC) di SG110 o SG1100 se non funziona correttamente o se presenta un guasto.

Utilizzare queste procedure per:

- Rimuovere la scheda NIC
- Reinstallare la scheda NIC

## **Rimuovere la scheda NIC**

## **Prima di iniziare**

- Si dispone della scheda NIC sostitutiva corretta.
- È stato determinato il ["Posizione della scheda di rete da sostituire"](#page-2-1).
- Lo hai fatto ["Situato fisicamente l'apparecchio SG110 o SG1100"](https://docs.netapp.com/it-it/storagegrid-appliances/sg110-1100/locating-sg110-and-sg1100-in-data-center.html) Dove si sta sostituendo la scheda NIC nel centro dati.

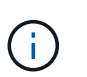

R ["spegnimento controllato dell'apparecchio"](https://docs.netapp.com/it-it/storagegrid-appliances/sg110-1100/power-sg110-and-sg1100-off-on.html#shut-down-the-appliance) è necessario prima di rimuovere l'apparecchio dal rack.

• Tutti i cavi sono stati scollegati e. ["rimuovere il coperchio dell'apparecchio".](#page-25-0)

## **A proposito di questa attività**

Per evitare interruzioni del servizio, verificare che tutti gli altri nodi di archiviazione siano collegati alla rete prima di avviare la sostituzione della scheda di interfaccia di rete (NIC) o sostituire la scheda durante una finestra di manutenzione programmata quando i periodi di interruzione del servizio sono accettabili. Consultare le informazioni su ["monitoraggio degli stati di connessione del nodo"](https://docs.netapp.com/us-en/storagegrid-118/monitor/monitoring-system-health.html#monitor-node-connection-states).

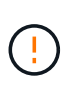

Se è stata utilizzata una regola ILM che crea una sola copia di un oggetto, è necessario sostituire la scheda NIC durante una finestra di manutenzione pianificata. In caso contrario, è possibile che l'accesso a tali oggetti venga temporaneamente perso durante questa procedura. Vedere le informazioni su ["perché non utilizzare la replica a copia singola"](https://docs.netapp.com/us-en/storagegrid-118/ilm/why-you-should-not-use-single-copy-replication.html).

### **Fasi**

- 1. Avvolgere l'estremità del braccialetto ESD intorno al polso e fissare l'estremità del fermaglio a una messa a terra metallica per evitare scariche elettrostatiche.
- 2. Individuare il gruppo di montaggio che contiene la scheda NIC sul retro dell'apparecchio.

Le tre schede NIC dell'apparecchio si trovano in due gruppi di montaggio nelle posizioni indicate nella fotografia (retro dell'apparecchio con coperchio superiore rimosso in figura):

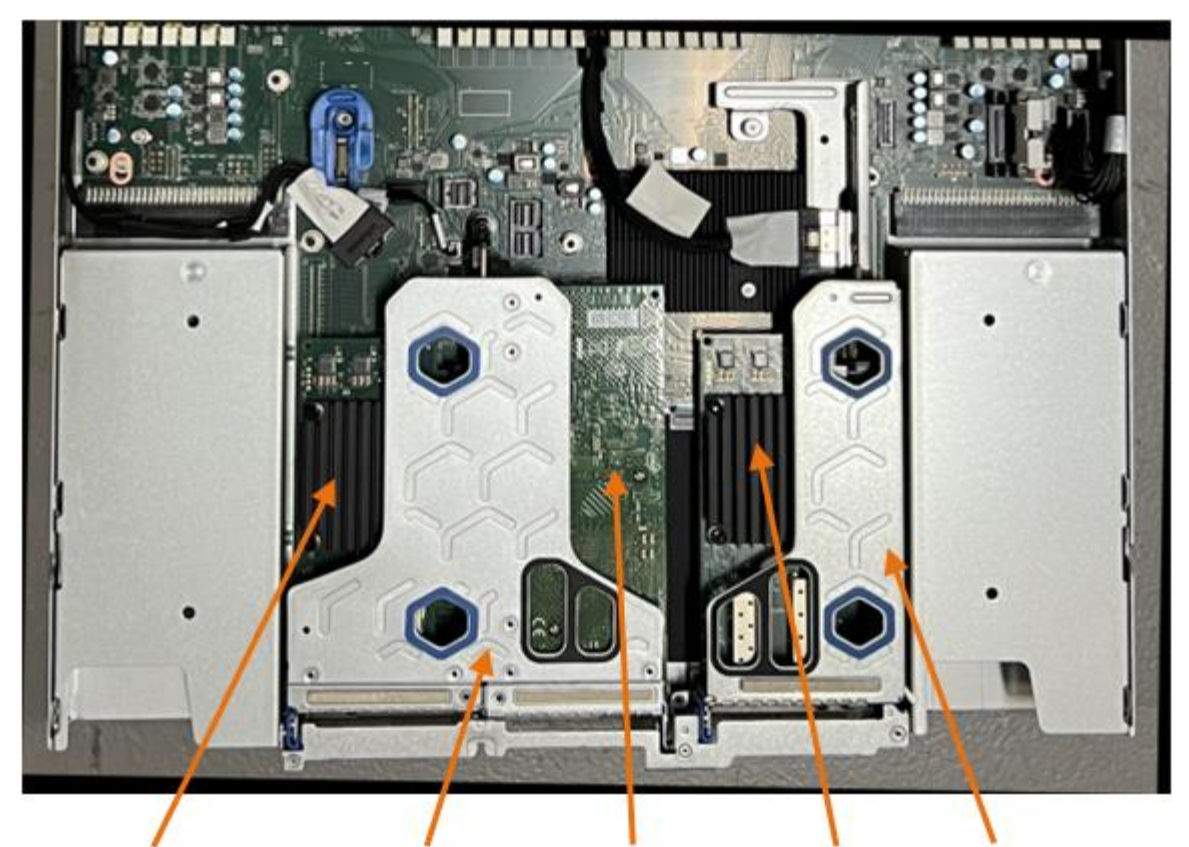

 $\overline{5}$ 

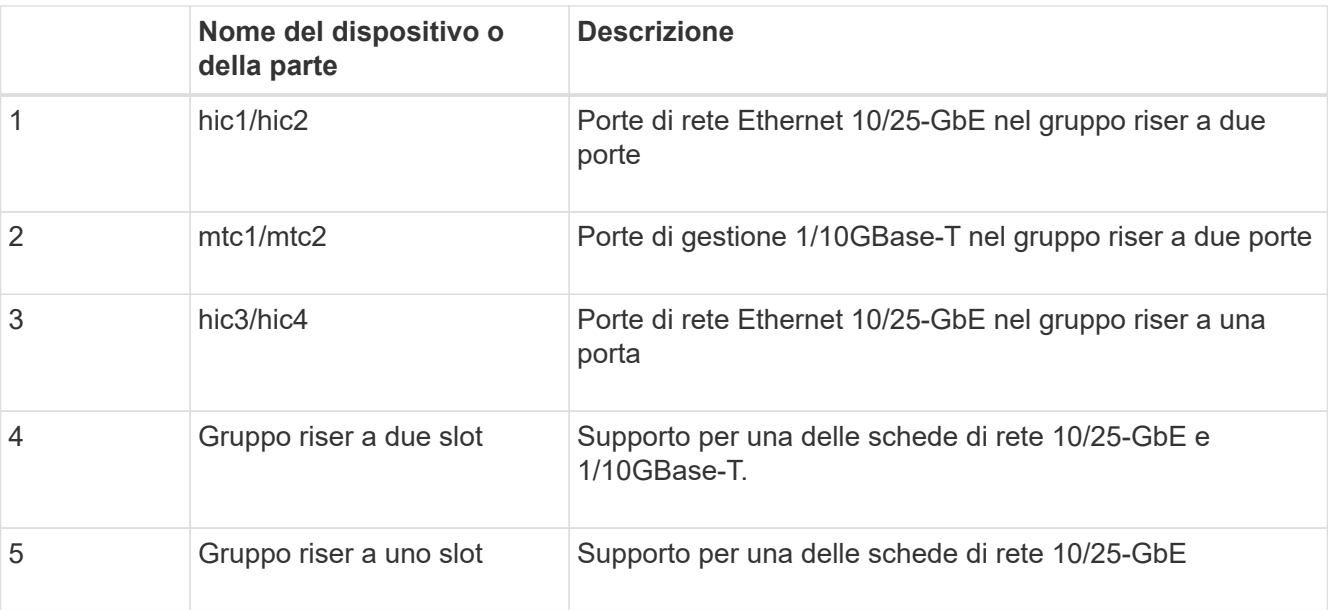

- 3. Afferrare il gruppo riser con la scheda NIC guasta attraverso i fori blu e sollevarla con cautela verso l'alto. Spostare il gruppo riser verso la parte anteriore dello chassis mentre lo si solleva per consentire ai connettori esterni delle schede NIC installate di liberare lo chassis.
- 4. Posizionare il riser su una superficie antistatica piana con il lato del telaio metallico rivolto verso il basso per accedere alle schede di rete.
	- **Gruppo riser a due slot con due NIC**

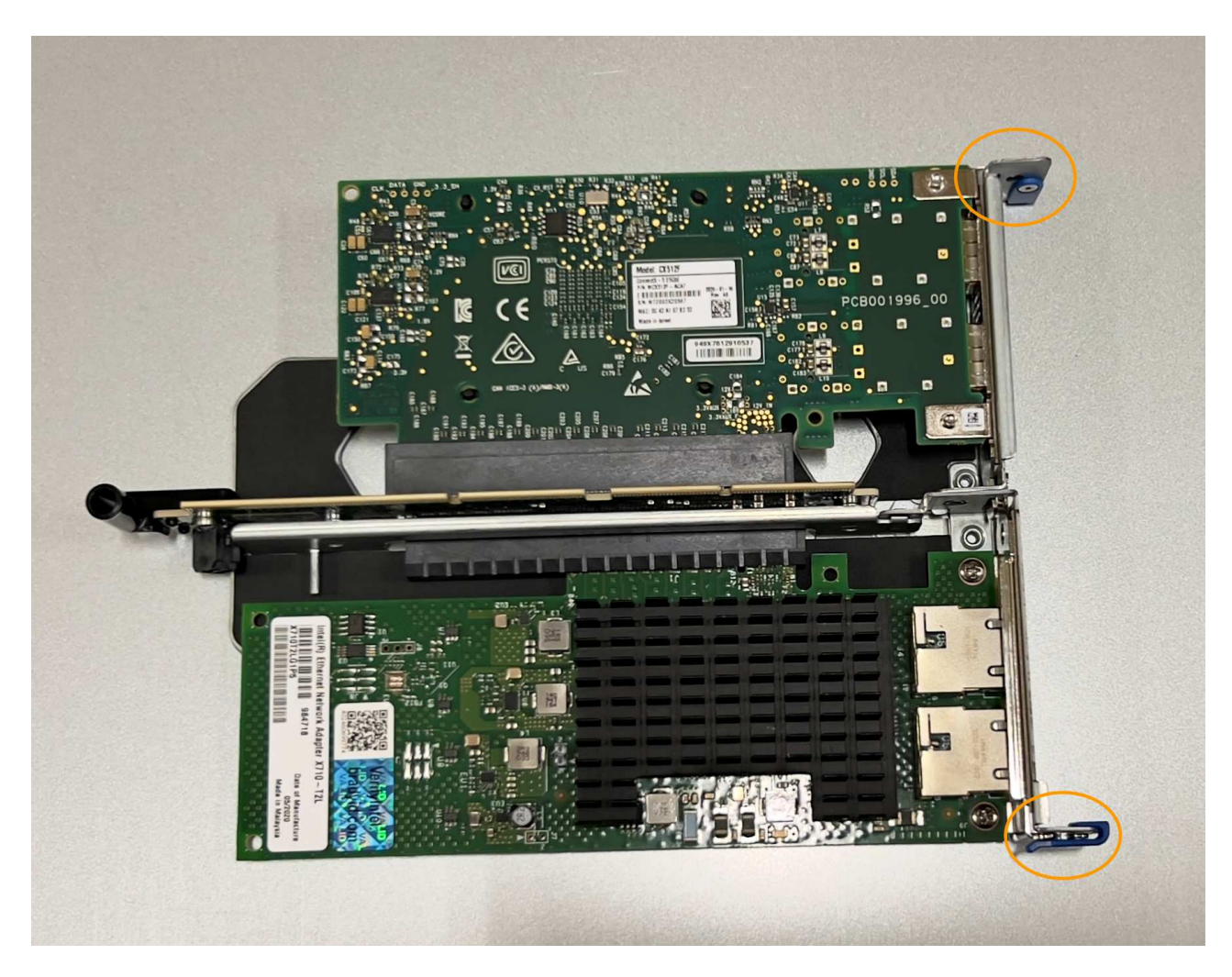

◦ **Gruppo riser a uno slot con una scheda NIC**

![](_page_15_Picture_2.jpeg)

- 5. Aprire il fermo blu (cerchiato) sulla scheda di rete da sostituire e rimuovere con cautela la scheda di rete dal gruppo di montaggio. Far oscillare leggermente la scheda di rete per rimuovere la scheda di rete dal connettore. Non esercitare una forza eccessiva.
- 6. Posizionare la scheda NIC su una superficie antistatica piana.

## **Reinstallare la scheda NIC**

Installare la scheda NIC sostitutiva nella stessa posizione di quella rimossa.

### **Prima di iniziare**

- Si dispone della scheda NIC sostitutiva corretta.
- La scheda NIC esistente non funzionante è stata rimossa.

### **Fasi**

- 1. Avvolgere l'estremità del braccialetto ESD intorno al polso e fissare l'estremità del fermaglio a una messa a terra metallica per evitare scariche elettrostatiche.
- 2. Rimuovere la scheda di rete sostitutiva dalla confezione.
- 3. Se si sta sostituendo una delle schede NIC nel gruppo riser a due slot, procedere come indicato di seguito:
	- a. Assicurarsi che il fermo blu sia in posizione aperta.
	- b. Allineare la scheda di rete al relativo connettore sul gruppo di montaggio. Premere con cautela la scheda NIC nel connettore finché non è completamente inserita, come mostrato nella foto, quindi chiudere il fermo blu.

![](_page_17_Picture_0.jpeg)

c. Individuare il foro di allineamento sul gruppo riser a due slot (cerchiato) che si allinea con un perno guida sulla scheda di sistema per garantire il corretto posizionamento del gruppo riser.

![](_page_18_Picture_0.jpeg)

d. Individuare il pin della guida sulla scheda di sistema

![](_page_18_Picture_2.jpeg)

e. Posizionare il gruppo riser nello chassis, assicurandosi che sia allineato con il connettore sulla scheda

di sistema e con il pin guida.

- f. Premere con cautela il gruppo riser a due slot in posizione lungo la linea centrale, accanto ai fori blu, fino a posizionarlo completamente.
- 4. Se si sta sostituendo la scheda NIC nel gruppo riser a uno slot, procedere come indicato di seguito:
	- a. Assicurarsi che il fermo blu sia in posizione aperta.
	- b. Allineare la scheda di rete al relativo connettore sul gruppo di montaggio. Premere con cautela la scheda NIC nel connettore fino a posizionarla completamente, come mostrato nella fotografia, quindi chiudere il fermo blu.

![](_page_19_Picture_5.jpeg)

c. Individuare il foro di allineamento sul gruppo riser a uno slot (cerchiato) che si allinea con un perno guida sulla scheda di sistema per garantire il corretto posizionamento del gruppo riser.

![](_page_19_Picture_7.jpeg)

d. Individuare il pin della guida sulla scheda di sistema

![](_page_20_Picture_1.jpeg)

- e. Posizionare il gruppo riser a uno slot nello chassis, assicurandosi che sia allineato con il connettore sulla scheda di sistema e con il pin guida.
- f. Premere con cautela il gruppo riser a uno slot lungo la linea centrale, accanto ai fori blu, fino a posizionarlo completamente.
- 5. Rimuovere i cappucci di protezione dalle porte NIC in cui verranno reinstallati i cavi.

## **Al termine**

Se non si dispone di altre procedure di manutenzione da eseguire nell'apparecchio, reinstallare il coperchio dell'apparecchio, riposizionare l'apparecchio nel rack, collegare i cavi e alimentare.

Dopo aver sostituito il componente, restituire il componente guasto a NetApp, come descritto nelle istruzioni RMA fornite con il kit. Vedere [" di restituzione della parte; sostituzioni"](https://mysupport.netapp.com/site/info/rma) per ulteriori informazioni.

## <span id="page-20-0"></span>**Sostituire la batteria CMOS in un SG110 o SG1100**

Utilizzare questa procedura per sostituire la batteria a bottone CMOS sulla scheda di sistema.

Utilizzare queste procedure per:

- Rimuovere la batteria CMOS
- Reinstallare la batteria CMOS

## **Rimuovere la batteria CMOS**

## **Prima di iniziare**

- Lo hai fatto ["Verificato il SG110 o il SG1100 in cui la batteria CMOS deve essere sostituita"](#page-2-1).
- Lo hai fatto ["Situato fisicamente l'apparecchio SG110 o SG1100"](https://docs.netapp.com/it-it/storagegrid-appliances/sg110-1100/locating-sg110-and-sg1100-in-data-center.html) Dove si sta sostituendo la batteria CMOS

nel data center.

![](_page_21_Picture_1.jpeg)

R ["spegnimento controllato dell'apparecchio"](https://docs.netapp.com/it-it/storagegrid-appliances/sg110-1100/power-sg110-and-sg1100-off-on.html#shut-down-the-sg110-or-sg1100-appliance) è necessario prima di rimuovere l'apparecchio dal rack.

• Tutti i cavi sono stati scollegati e. ["rimuovere il coperchio dell'apparecchio".](#page-25-0)

## **A proposito di questa attività**

Per evitare interruzioni del servizio, verificare che tutti gli altri nodi di memorizzazione siano collegati alla rete prima di iniziare la sostituzione della batteria CMOS o sostituire la batteria durante una finestra di manutenzione programmata quando i periodi di interruzione del servizio sono accettabili. Consultare le informazioni su ["monitoraggio degli stati di connessione del nodo"](https://docs.netapp.com/us-en/storagegrid-118/monitor/monitoring-system-health.html#monitor-node-connection-states).

![](_page_21_Picture_6.jpeg)

Se è stata utilizzata una regola ILM che crea una sola copia di un oggetto, è necessario sostituire la batteria durante una finestra di manutenzione pianificata. In caso contrario, è possibile che l'accesso a tali oggetti venga temporaneamente perso durante questa procedura. Vedere le informazioni su ["perché non utilizzare la replica a copia singola"](https://docs.netapp.com/us-en/storagegrid-118/ilm/why-you-should-not-use-single-copy-replication.html).

### **Fasi**

- 1. Avvolgere l'estremità del braccialetto ESD intorno al polso e fissare l'estremità del fermaglio a una messa a terra metallica per evitare scariche elettrostatiche.
- 2. Individuare il gruppo riser a due slot sul retro dell'apparecchio.

![](_page_21_Picture_11.jpeg)

- 3. Afferrare il gruppo riser attraverso i fori blu e sollevarlo con cautela verso l'alto. Spostare il gruppo riser verso la parte anteriore dello chassis mentre lo si solleva per consentire ai connettori esterni delle schede NIC installate di liberare lo chassis.
- 4. Posizionare il riser su una superficie piana antistatica con il lato del telaio metallico rivolto verso il basso.
- 5. Individuare la batteria CMOS sulla scheda di sistema nella posizione sotto il gruppo riser rimosso.

![](_page_22_Picture_0.jpeg)

6. Utilizzare un dito o un attrezzo di sollevamento in plastica per spingere il fermaglio di fissaggio (evidenziato) lontano dalla batteria e rimuoverlo dalla presa.

![](_page_22_Picture_2.jpeg)

7. Rimuovere la batteria e smaltirla correttamente.

## **Reinstallare la batteria CMOS**

Installare la batteria CMOS sostitutiva nello zoccolo della scheda di sistema.

### **Prima di iniziare**

- Si dispone della batteria CMOS di ricambio corretta (CR2032).
- La batteria CMOS guasta è stata rimossa.

#### **Fasi**

- 1. Avvolgere l'estremità del braccialetto ESD intorno al polso e fissare l'estremità del fermaglio a una messa a terra metallica per evitare scariche elettrostatiche.
- 2. Estrarre la batteria CMOS dalla confezione.
- 3. Premere la batteria sostitutiva nella presa vuota della scheda di sistema con il lato positivo (+) rivolto verso l'alto fino a quando la batteria non scatta in posizione.
- 4. Individuare il foro di allineamento sul gruppo riser a due slot (cerchiato) che si allinea con il perno guida sulla scheda di sistema per garantire il corretto posizionamento del gruppo riser.

![](_page_23_Picture_4.jpeg)

5. Individuare il pin della guida sulla scheda di sistema

![](_page_24_Picture_0.jpeg)

- 6. Posizionare il gruppo riser nello chassis, assicurandosi che sia allineato con il connettore sulla scheda di sistema e con il pin guida.
- 7. Premere con cautela il gruppo riser a due slot in posizione lungo la linea centrale, accanto ai fori blu, fino a posizionarlo completamente.
- 8. Se non si dispone di altre procedure di manutenzione da eseguire nell'apparecchio, reinstallare il coperchio dell'apparecchio, riposizionare l'apparecchio nel rack, collegare i cavi e alimentare.
- 9. Se l'appliance sostituita ha abilitato la crittografia del disco per le unità SED, è necessario ["immettere la](https://docs.netapp.com/it-it/storagegrid-appliances/installconfig/optional-enabling-node-encryption.html#access-an-encrypted-drive) [passphrase di crittografia dell'unità"](https://docs.netapp.com/it-it/storagegrid-appliances/installconfig/optional-enabling-node-encryption.html#access-an-encrypted-drive) per accedere ai dischi crittografati al primo avvio dell'appliance sostitutiva.
- 10. Se l'appliance sostituita utilizzava un server di gestione delle chiavi (KMS) per gestire le chiavi di crittografia per la crittografia dei nodi, potrebbe essere necessaria una configurazione aggiuntiva prima che il nodo possa unirsi al grid. Se il nodo non si unisce automaticamente alla griglia, assicurarsi che queste impostazioni di configurazione siano state trasferite alla nuova appliance e configurare manualmente le impostazioni che non hanno la configurazione prevista:
	- ["Configurare le connessioni StorageGRID"](https://docs.netapp.com/it-it/storagegrid-appliances/installconfig/accessing-storagegrid-appliance-installer.html)
	- ["Configurare la crittografia dei nodi per l'appliance"](https://docs.netapp.com/us-en/storagegrid-118/admin/kms-overview-of-kms-and-appliance-configuration.html#set-up-the-appliance)
- 11. Accedere all'appliance:
	- a. Immettere il seguente comando: ssh admin@*grid\_node\_IP*
	- b. Immettere la password elencata in Passwords.txt file.
	- c. Immettere il seguente comando per passare a root: su -
	- d. Immettere la password elencata in Passwords.txt file.
- 12. Ripristinare la connettività di rete BMC per l'appliance. Sono disponibili due opzioni:
	- Utilizzare IP statico, netmask e gateway
- Utilizzare DHCP per ottenere un IP, una netmask e un gateway
	- i. Per ripristinare la configurazione BMC in modo che utilizzi un IP statico, una netmask e un gateway, immettere i seguenti comandi:

```
run-host-command ipmitool lan set 1 ipsrc static
   run-host-command ipmitool lan set 1 ipaddr Appliance_IP
run-host-command ipmitool lan set 1 netmask Netmask_IP
```
## **run-host-command ipmitool lan set 1 defgw ipaddr** *Default\_gateway*

i. Per ripristinare la configurazione BMC in modo che utilizzi DHCP per ottenere un IP, una netmask e un gateway, immettere il seguente comando:

```
run-host-command ipmitool lan set 1 ipsrc dhcp
```
- 13. Dopo aver ripristinato la connettività di rete BMC, connettersi all'interfaccia BMC per controllare e ripristinare eventuali configurazioni BMC personalizzate aggiuntive applicate. Ad esempio, è necessario confermare le impostazioni per le destinazioni dei messaggi trap SNMP e le notifiche e-mail. Vedere ["Configurare l'interfaccia BMC"](https://docs.netapp.com/it-it/storagegrid-appliances/installconfig/configuring-bmc-interface.html).
- 14. Verificare che il nodo appliance sia visualizzato in Grid Manager e che non vengano visualizzati avvisi.

## <span id="page-25-0"></span>**Riposizionare il coperchio SG110 e SG1100**

Rimuovete il coperchio dell'apparecchio per accedere ai componenti interni e riposizionatelo al termine della manutenzione.

## **Rimuovere il coperchio**

## **Prima di iniziare**

["Rimuovete l'apparecchio dal cabinet o dal rack"](#page-30-0) per accedere al coperchio superiore.

### **Fasi**

- 1. Assicuratevi che il dispositivo di chiusura del coperchio dell'apparecchio non sia bloccato. Se necessario, ruotare di un quarto di giro il blocco di plastica blu nella direzione di sblocco, come mostrato sul blocco del dispositivo di chiusura.
- 2. Ruotare il dispositivo di chiusura verso l'alto e verso il retro del telaio dell'apparecchio fino a quando non si arresta, quindi sollevare con cautela il coperchio dal telaio e metterlo da parte.

![](_page_26_Picture_0.jpeg)

![](_page_26_Picture_1.jpeg)

Avvolgere l'estremità del cinturino di un braccialetto antistatico intorno al polso e fissare l'estremità del fermaglio a una messa a terra metallica per evitare scariche elettrostatiche quando si lavora all'interno dell'apparecchio.

## **Reinstallare il coperchio**

## **Prima di iniziare**

Tutte le procedure di manutenzione all'interno dell'apparecchio sono state completate.

### **Fasi**

1. Con la chiusura a scatto del coperchio aperta, tenere il coperchio sopra il telaio e allineare il foro nella chiusura a scatto del coperchio superiore con il perno nel telaio. Una volta allineato il coperchio, abbassarlo sul telaio.

![](_page_26_Picture_8.jpeg)

2. Ruotare il dispositivo di chiusura del coperchio in avanti e in basso fino a quando non si arresta e il coperchio non si inserisce completamente nel telaio. Verificare che non vi siano spazi vuoti lungo il bordo anteriore del coperchio.

Se il coperchio non è completamente inserito, potrebbe non essere possibile inserire l'apparecchio nel rack.

3. Opzionale: Ruotare di un quarto di giro il fermo di plastica blu nella direzione di blocco, come mostrato sul fermo, per bloccarlo.

## **Al termine**

["Reinserite l'apparecchio nell'armadietto o nel rack"](#page-30-0).

## <span id="page-27-0"></span>**Sostituisci SG110 o SG110 appliance**

Potrebbe essere necessario sostituire l'apparecchio se non funziona in modo ottimale o se si è guastato.

## **Prima di iniziare**

- Si dispone di un apparecchio sostitutivo con lo stesso codice prodotto dell'apparecchio che si sta sostituendo.
- Sono presenti etichette per identificare ciascun cavo collegato all'apparecchio.
- Lo hai fatto ["posizionato fisicamente l'apparecchio"](https://docs.netapp.com/it-it/storagegrid-appliances/sg110-1100/locating-sg110-and-sg1100-in-data-center.html).

## **A proposito di questa attività**

Il nodo StorageGRID non sarà accessibile durante la sostituzione dell'appliance. Se l'apparecchio funziona a sufficienza, è possibile eseguire uno spegnimento controllato all'inizio di questa procedura.

![](_page_27_Picture_11.jpeg)

Se si sostituisce l'appliance prima di installare il software StorageGRID, potrebbe non essere possibile accedere al programma di installazione dell'appliance StorageGRID subito dopo aver completato questa procedura. Sebbene sia possibile accedere al programma di installazione dell'appliance StorageGRID da altri host sulla stessa sottorete dell'appliance, non è possibile accedervi da host su altre subnet. Questa condizione dovrebbe risolversi automaticamente entro 15 minuti (in caso di timeout di qualsiasi voce della cache ARP per l'appliance originale), oppure è possibile cancellare immediatamente la condizione cancellando manualmente le vecchie voci della cache ARP dal router o dal gateway locale.

### **Fasi**

- 1. Visualizzare le configurazioni correnti dell'appliance e registrarle.
	- a. Accedere all'apparecchio da sostituire:
		- i. Immettere il seguente comando: ssh admin@*grid\_node\_IP*
		- ii. Immettere la password elencata in Passwords.txt file.
		- iii. Immettere il seguente comando per passare a root: su -
		- iv. Immettere la password elencata in Passwords.txt file.

Una volta effettuato l'accesso come root, il prompt cambia da  $\frac{1}{2}$  a. #.

- b. Inserire: **run-host-command ipmitool lan print** Per visualizzare le configurazioni BMC correnti per l'appliance.
- 2. ["Spegnere l'apparecchio".](https://docs.netapp.com/it-it/storagegrid-appliances/sg110-1100/power-sg110-and-sg1100-off-on.html#shut-down-the-sgf6112-appliance)
- 3. Se una delle interfacce di rete di questo dispositivo StorageGRID è configurata per DHCP, è necessario aggiornare le assegnazioni di lease DHCP permanenti sui server DHCP per fare riferimento agli indirizzi MAC del dispositivo sostitutivo. In questo modo si assicura che all'apparecchio siano assegnati gli indirizzi IP previsti.

Contattare l'amministratore della rete o del server DHCP per aggiornare le assegnazioni permanenti del lease DHCP. L'amministratore può determinare gli indirizzi MAC del dispositivo sostitutivo dai registri del server DHCP o esaminando le tabelle degli indirizzi MAC negli switch a cui sono collegate le porte Ethernet del dispositivo.

- 4. Rimuovere e sostituire l'apparecchio:
	- a. Etichettare i cavi, quindi scollegare i cavi e i ricetrasmettitori di rete.

Ť.

Per evitare prestazioni degradate, non attorcigliare, piegare, pizzicare o salire sui cavi.

- b. ["Rimuovere l'apparecchio guasto dall'armadietto o dal rack"](#page-30-0).
- c. Prendere nota della posizione dei componenti sostituibili (due alimentatori, otto ventole di raffreddamento, tre schede NIC e due SSD) nell'appliance guasta.

Le due unità si trovano nelle seguenti posizioni nello chassis (parte anteriore dello chassis con il pannello rimosso in figura):

![](_page_28_Picture_8.jpeg)

![](_page_28_Picture_139.jpeg)

d. Trasferire i componenti sostituibili sull'appliance sostitutiva.

Seguire le istruzioni di manutenzione fornite per reinstallare i componenti sostituibili.

![](_page_28_Picture_12.jpeg)

Se si desidera conservare i dati sui dischi, assicurarsi di inserire i dischi SSD negli stessi slot occupati nell'appliance guasta. In caso contrario, il programma di installazione dell'appliance visualizza un messaggio di avviso, quindi è necessario inserire le unità negli slot corretti e riavviare l'appliance prima che l'appliance possa ricongiungersi alla griglia.

- a. ["Installare l'apparecchio sostitutivo nell'armadietto o nel rack"](#page-30-0).
- b. Sostituire i cavi e i ricetrasmettitori ottici.
- 5. Accendere l'apparecchio.
- 6. Se l'appliance sostituita ha abilitato la crittografia dell'unità hardware per le unità SED, è necessario ["immettere la passphrase di crittografia dell'unità"](https://docs.netapp.com/it-it/storagegrid-appliances/sg110-1100/optional-enabling-node-encryption.html#access-an-encrypted-drive) per accedere ai dischi crittografati al primo avvio dell'appliance sostitutiva.
- 7. Attendete che l'apparecchio si unisca nuovamente alla griglia. Se l'appliance non si ricongiungerà alla

griglia, seguire le istruzioni riportate nella home page del programma di installazione dell'appliance StorageGRID per risolvere eventuali problemi.

![](_page_29_Picture_1.jpeg)

Per evitare la perdita di dati se il programma di installazione dell'appliance indica la necessità di apportare modifiche fisiche all'hardware, ad esempio lo spostamento dei dischi in slot diversi, spegnere l'appliance prima di apportare modifiche all'hardware.

- 8. Se l'appliance sostituita utilizzava un server di gestione delle chiavi (KMS) per gestire le chiavi di crittografia per la crittografia dei nodi, potrebbe essere necessaria una configurazione aggiuntiva prima che il nodo possa unirsi al grid. Se il nodo non si unisce automaticamente alla griglia, assicurarsi che queste impostazioni di configurazione siano state trasferite alla nuova appliance e configurare manualmente le impostazioni che non hanno la configurazione prevista:
	- ["Configurare le connessioni StorageGRID"](https://docs.netapp.com/it-it/storagegrid-appliances/installconfig/accessing-storagegrid-appliance-installer.html)
	- ["Configurare la crittografia dei nodi per l'appliance"](https://docs.netapp.com/us-en/storagegrid-118/admin/kms-overview-of-kms-and-appliance-configuration.html#set-up-the-appliance)
- 9. Accedere all'appliance sostituita:
	- a. Immettere il seguente comando: ssh admin@*grid\_node\_IP*
	- b. Immettere la password elencata in Passwords.txt file.
	- c. Immettere il seguente comando per passare a root: su -
	- d. Immettere la password elencata in Passwords.txt file.
- 10. Ripristinare la connettività di rete BMC per l'appliance sostituita. Sono disponibili due opzioni:
	- Utilizzare IP statico, netmask e gateway
	- Utilizzare DHCP per ottenere un IP, una netmask e un gateway
		- i. Per ripristinare la configurazione BMC in modo che utilizzi un IP statico, una netmask e un gateway, immettere i seguenti comandi:

**run-host-command ipmitool lan set 1 ipaddr** *Appliance\_IP*

**run-host-command ipmitool lan set 1 netmask** *Netmask\_IP*

**run-host-command ipmitool lan set 1 defgw ipaddr** *Default\_gateway*

i. Per ripristinare la configurazione BMC in modo che utilizzi DHCP per ottenere un IP, una netmask e un gateway, immettere il seguente comando:

#### **run-host-command ipmitool lan set 1 ipsrc dhcp**

- 11. Dopo aver ripristinato la connettività di rete BMC, connettersi all'interfaccia BMC per controllare e ripristinare eventuali configurazioni BMC personalizzate aggiuntive applicate. Ad esempio, è necessario confermare le impostazioni per le destinazioni dei messaggi trap SNMP e le notifiche e-mail. Vedere ["Configurare l'interfaccia BMC"](https://docs.netapp.com/it-it/storagegrid-appliances/installconfig/configuring-bmc-interface.html).
- 12. Verificare che il nodo appliance sia visualizzato in Grid Manager e che non vengano visualizzati avvisi.

### **Informazioni correlate**

["Visualizzare gli indicatori di stato"](https://docs.netapp.com/it-it/storagegrid-appliances/installconfig/viewing-status-indicators.html)

["Visualizzare i codici di avvio dell'appliance"](https://docs.netapp.com/it-it/storagegrid-appliances/installconfig/troubleshooting-hardware-installation-sg110-and-sg1100.html#view-error-codes)

Dopo aver sostituito il componente, restituire il componente guasto a NetApp, come descritto nelle istruzioni RMA fornite con il kit. Vedere [" di restituzione della parte; sostituzioni"](https://mysupport.netapp.com/site/info/rma) per ulteriori informazioni.

## <span id="page-30-0"></span>**Riposizionare SG110 e SG1100 nel cabinet o nel rack**

Rimuovere il dispositivo SG110 o SG1100 da un armadietto o da un rack per accedere al coperchio superiore o per spostare l'apparecchio in una posizione diversa, quindi reinstallarlo in un armadietto o in un rack al termine della manutenzione hardware.

## **Rimuovere SG110 o SG1100 dal cabinet o dal rack**

## **Prima di iniziare**

- Sono presenti etichette per identificare ciascun cavo collegato a SG110 o SG1100.
- Lo hai fatto ["Situato fisicamente il SG110 o SG1100"](https://docs.netapp.com/it-it/storagegrid-appliances/sg110-1100/locating-sg110-and-sg1100-in-data-center.html) dove si eseguono interventi di manutenzione nel data center,
- Lo hai fatto ["Spegnere SG110 o SG1100"](https://docs.netapp.com/it-it/storagegrid-appliances/sg110-1100/power-sg110-and-sg1100-off-on.html#shut-down-the-appliance).

![](_page_30_Picture_8.jpeg)

Non spegnere l'apparecchio utilizzando l'interruttore di alimentazione.

### **Fasi**

- 1. Etichettare e scollegare i cavi di alimentazione dell'apparecchio.
- 2. Avvolgere l'estremità del braccialetto ESD intorno al polso e fissare l'estremità del fermaglio a una messa a terra metallica per evitare scariche elettrostatiche.
- 3. Etichettare e scollegare i cavi dati dell'appliance e i ricetrasmettitori SFP+ o SFP28.

![](_page_30_Picture_14.jpeg)

Per evitare prestazioni degradate, non attorcigliare, piegare, pizzicare o salire sui cavi.

4. Allentare le due viti di fissaggio sul pannello anteriore dell'apparecchio.

![](_page_30_Figure_17.jpeg)

5. Far scorrere il SG110 o SG1100 in avanti fuori dal rack fino a quando le guide di montaggio non sono completamente estese e i fermi su entrambi i lati non scattano.

Il coperchio superiore dell'apparecchio è accessibile.

6. Opzionale: Se si sta rimuovendo completamente l'apparecchio dall'armadietto o dal rack, seguire le istruzioni del kit di guide per rimuovere l'apparecchio dalle guide.

Dopo aver sostituito il componente, restituire il componente guasto a NetApp, come descritto nelle istruzioni RMA fornite con il kit. Vedere [" di restituzione della parte; sostituzioni"](https://mysupport.netapp.com/site/info/rma) per ulteriori informazioni.

## **Reinstallare SG110 o SG1100 nell'armadietto o nel rack**

## **Prima di iniziare**

Il coperchio dell'apparecchio è stato reinstallato.

### **Fasi**

1. Premere contemporaneamente la guida blu per sbloccare entrambe le guide del rack e far scorrere SG110 o SG1100 nel rack fino a insediarlo completamente.

Se non è possibile spostare ulteriormente il controller, tirare i fermi blu su entrambi i lati dello chassis per farlo scorrere completamente all'interno.

![](_page_31_Figure_4.jpeg)

![](_page_31_Picture_5.jpeg)

Non collegare il pannello anteriore fino a quando non si accende il controller.

2. Serrare le viti di fissaggio sul pannello anteriore del controller per fissare il controller nel rack.

![](_page_31_Figure_8.jpeg)

- 3. Avvolgere l'estremità del braccialetto ESD intorno al polso e fissare l'estremità del fermaglio a una messa a terra metallica per evitare scariche elettrostatiche.
- 4. ["Ricollegare i cavi dati del controller e i ricetrasmettitori SFP+ o SFP28".](https://docs.netapp.com/it-it/storagegrid-appliances/installconfig/cabling-appliance.html)

![](_page_31_Picture_11.jpeg)

Per evitare prestazioni degradate, non attorcigliare, piegare, pizzicare o salire sui cavi.

5. ["Ricollegare i cavi di alimentazione del controller".](https://docs.netapp.com/it-it/storagegrid-appliances/installconfig/connecting-power-cords-and-applying-power.html)

## **Al termine**

["Riavviare l'apparecchio"](https://docs.netapp.com/it-it/storagegrid-appliances/sg110-1100/power-sg110-and-sg1100-off-on.html#power-on-sg110-or-sg1100-and-verify-operation.html).

## **Informazioni sul copyright**

Copyright © 2024 NetApp, Inc. Tutti i diritti riservati. Stampato negli Stati Uniti d'America. Nessuna porzione di questo documento soggetta a copyright può essere riprodotta in qualsiasi formato o mezzo (grafico, elettronico o meccanico, inclusi fotocopie, registrazione, nastri o storage in un sistema elettronico) senza previo consenso scritto da parte del detentore del copyright.

Il software derivato dal materiale sottoposto a copyright di NetApp è soggetto alla seguente licenza e dichiarazione di non responsabilità:

IL PRESENTE SOFTWARE VIENE FORNITO DA NETAPP "COSÌ COM'È" E SENZA QUALSIVOGLIA TIPO DI GARANZIA IMPLICITA O ESPRESSA FRA CUI, A TITOLO ESEMPLIFICATIVO E NON ESAUSTIVO, GARANZIE IMPLICITE DI COMMERCIABILITÀ E IDONEITÀ PER UNO SCOPO SPECIFICO, CHE VENGONO DECLINATE DAL PRESENTE DOCUMENTO. NETAPP NON VERRÀ CONSIDERATA RESPONSABILE IN ALCUN CASO PER QUALSIVOGLIA DANNO DIRETTO, INDIRETTO, ACCIDENTALE, SPECIALE, ESEMPLARE E CONSEQUENZIALE (COMPRESI, A TITOLO ESEMPLIFICATIVO E NON ESAUSTIVO, PROCUREMENT O SOSTITUZIONE DI MERCI O SERVIZI, IMPOSSIBILITÀ DI UTILIZZO O PERDITA DI DATI O PROFITTI OPPURE INTERRUZIONE DELL'ATTIVITÀ AZIENDALE) CAUSATO IN QUALSIVOGLIA MODO O IN RELAZIONE A QUALUNQUE TEORIA DI RESPONSABILITÀ, SIA ESSA CONTRATTUALE, RIGOROSA O DOVUTA A INSOLVENZA (COMPRESA LA NEGLIGENZA O ALTRO) INSORTA IN QUALSIASI MODO ATTRAVERSO L'UTILIZZO DEL PRESENTE SOFTWARE ANCHE IN PRESENZA DI UN PREAVVISO CIRCA L'EVENTUALITÀ DI QUESTO TIPO DI DANNI.

NetApp si riserva il diritto di modificare in qualsiasi momento qualunque prodotto descritto nel presente documento senza fornire alcun preavviso. NetApp non si assume alcuna responsabilità circa l'utilizzo dei prodotti o materiali descritti nel presente documento, con l'eccezione di quanto concordato espressamente e per iscritto da NetApp. L'utilizzo o l'acquisto del presente prodotto non comporta il rilascio di una licenza nell'ambito di un qualche diritto di brevetto, marchio commerciale o altro diritto di proprietà intellettuale di NetApp.

Il prodotto descritto in questa guida può essere protetto da uno o più brevetti degli Stati Uniti, esteri o in attesa di approvazione.

LEGENDA PER I DIRITTI SOTTOPOSTI A LIMITAZIONE: l'utilizzo, la duplicazione o la divulgazione da parte degli enti governativi sono soggetti alle limitazioni indicate nel sottoparagrafo (b)(3) della clausola Rights in Technical Data and Computer Software del DFARS 252.227-7013 (FEB 2014) e FAR 52.227-19 (DIC 2007).

I dati contenuti nel presente documento riguardano un articolo commerciale (secondo la definizione data in FAR 2.101) e sono di proprietà di NetApp, Inc. Tutti i dati tecnici e il software NetApp forniti secondo i termini del presente Contratto sono articoli aventi natura commerciale, sviluppati con finanziamenti esclusivamente privati. Il governo statunitense ha una licenza irrevocabile limitata, non esclusiva, non trasferibile, non cedibile, mondiale, per l'utilizzo dei Dati esclusivamente in connessione con e a supporto di un contratto governativo statunitense in base al quale i Dati sono distribuiti. Con la sola esclusione di quanto indicato nel presente documento, i Dati non possono essere utilizzati, divulgati, riprodotti, modificati, visualizzati o mostrati senza la previa approvazione scritta di NetApp, Inc. I diritti di licenza del governo degli Stati Uniti per il Dipartimento della Difesa sono limitati ai diritti identificati nella clausola DFARS 252.227-7015(b) (FEB 2014).

### **Informazioni sul marchio commerciale**

NETAPP, il logo NETAPP e i marchi elencati alla pagina<http://www.netapp.com/TM> sono marchi di NetApp, Inc. Gli altri nomi di aziende e prodotti potrebbero essere marchi dei rispettivi proprietari.